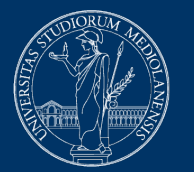

# **UNIVERSITÀ DEGLI STUDI** DI MILANO

# **Risoluzione problemi Safe Exam Browser**

Versione del 27 novembre 2020

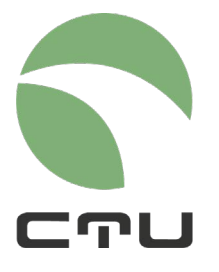

CENTRO PER L'INNOVAZIONE DIDATTICA E LE TECNOLOGIE MULTIMEDIALI

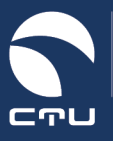

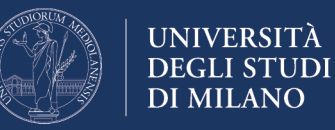

# **Problemi comuni e checklist di verifica**

Possono verificarsi malfunzionamenti in SEB che comportano l'impossibilità di svolgere la prova d'esame. Le condizioni di errore che si verificano più frequentemente sono:

- la pagina del quiz presenta il pulsante TORNA AL CORSO e non il pulsante TENTA IL QUIZ ADESSO
- all'avvio SEB restituisce un errore

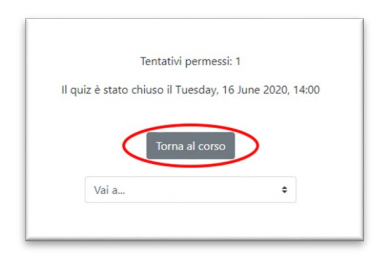

## Innanzitutto: **NIENTE PANICO!**

Checklist di verifica:

- 1. Assicurati che il quiz sia aperto, ovvero di essere all'interno dell'orario di apertura del quiz
- 2. Assicurati di aver installato la versione corretta di SEB: le uniche versioni utilizzabili per gli esami sulla piattaforma EsamiMoodle sono la 2.4 in caso di PC Windows o la 2.1.4 in caso di MacOS. Entrambe le versioni devono essere scaricate esclusivamente dalla pagina<https://esamionline.unimi.it/seb> Se hai installato SafeExamBrowser, scaricando la versione disponibile su Exam.Net o su qualsiasi altro sito, devi necessariamente seguire la procedura per re-installare SEB
- 3. Assicurati di avere seguito il percorso corretto per accedere all'esame: **NON DEVI** fare login direttamente dalla home della piattaforma MoodleEsami, bensì DEVI seguire le indicazioni fornite dal docente, cliccando sul pulsante "Accedi" riportato nella pagina "Esami con Safe Exam Browser". L'autenticazione con le credenziali Unimi va effettuata **solo** quando viene richiesto dalla procedura (e comunicato dal docente)
- 4. Può verificarsi che SEB funzioni correttamente solo immediatamente dopo l'installazione e che invece al secondo o terzo utilizzo si presentino dei problemi. Per questa ragione è consigliabile provare l'installazione di SEB prima dell'esame per testare la procedura che è comunque molto semplice. Poi conviene disinstallarlo e reinstallarlo subito prima dell'esame (senza effettuare di nuovo la verifica e accedendo al quiz)

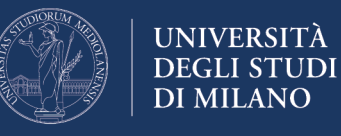

- 5. Gli antivirus e gli AD-Blocker possono andare in conflitto con SEB. Se puoi disattiva l'antivirus e gli AD-Blocker temporaneamente
- 6. Se hai verificato tutti i punti sopra elencati e se continui ad avere problemi (per esempio, nel caso in cui compare un messaggio che l'installazione di SEB è corrotta), non perdere tempo e REINSTALLA IL SEB seguendo la procedura indicata al paragrafo seguente
- 7. Ricordati: per svolgere l'esame con Moodle + SEB può essere utilizzato qualsiasi computer Windows o MacOs. Se hai la possibilità di utilizzare diversi computer, nel caso comparisse il pulsante "Torna al corso", puoi provare a cambiare dispositivo anche durante l'esame.

Di seguito troverai le istruzioni per la reinstallazione di SEB su sistemi **Windows 10, Windows 7 e MacOS**

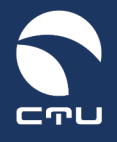

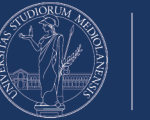

# **Reinstallazione di SEB**

# **Versione Windows 10**

Segui la seguente procedura per reinstallare il SafeExamBrowser sul tuo computer

**IMPORTANTE. Lo svolgimento di questa procedura NON incide sul tempo a disposizione per lo svolgimento dell'esame: il timer dell'esame viene avviato nel momento in cui riesci ad entrare nel quiz!**

## **Punto 1. Uscire dal Safe Exam Browser**

Se sei ancora dentro il Safe Exam Browser esci utilizzando il pulsante di chiusura in basso a destra

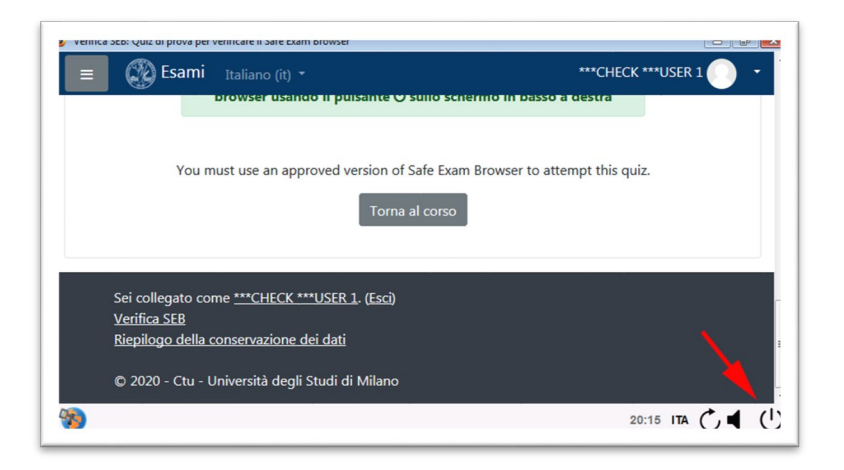

## **Punto 2. Disinstallare Safe Exam Browser**

Clicca sul il menu di Windows che trovi in basso a sinistra dello schermo e accedi alle impostazioni del computer

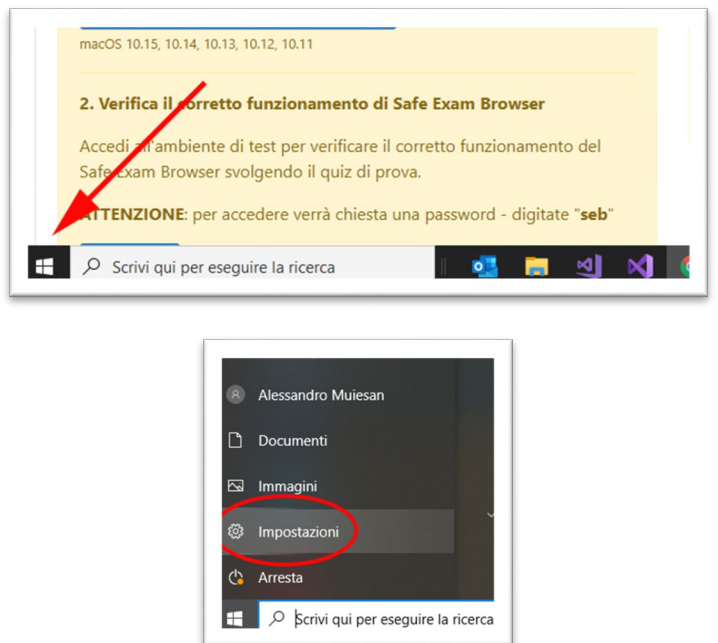

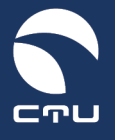

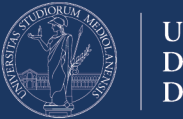

Cerca e seleziona la sezione "App" delle impostazioni:

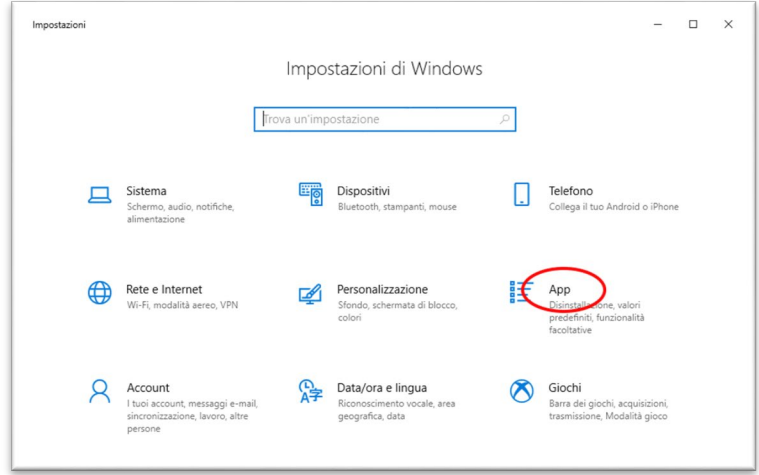

Scorri l'elenco delle applicazioni installate sino a trovare il Safe Exam Browser:

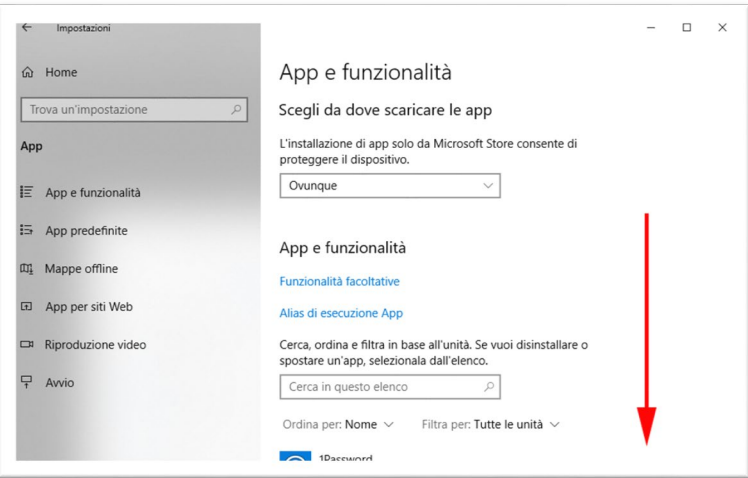

Clicca sull'applicazione Safe Exam Browser e premi sul pulsante "Disinstalla":

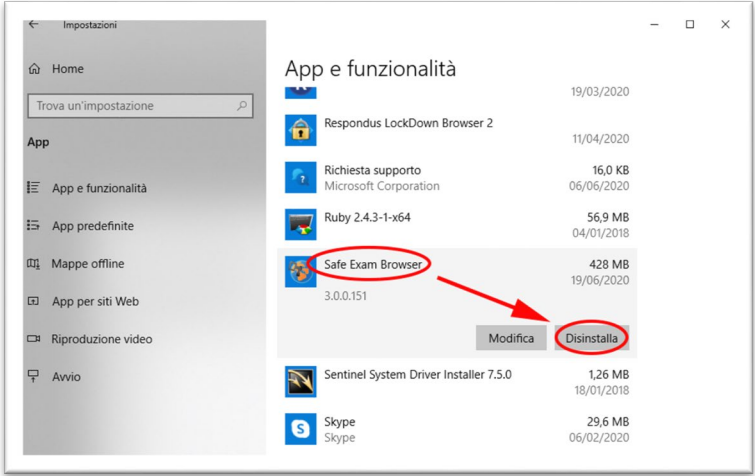

Segui le istruzioni per la disinstallazione del browser SEB

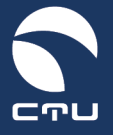

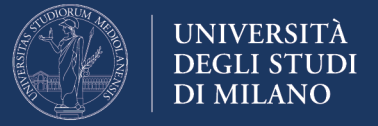

#### **Punto 3. Cancellare la cartella c:\Programmi (x86)\SafeExamBrowser**

A disinstallazione terminata, accedi alle risorse del computer con l'icona "Esplora File" che trovi nella barra di Windows:

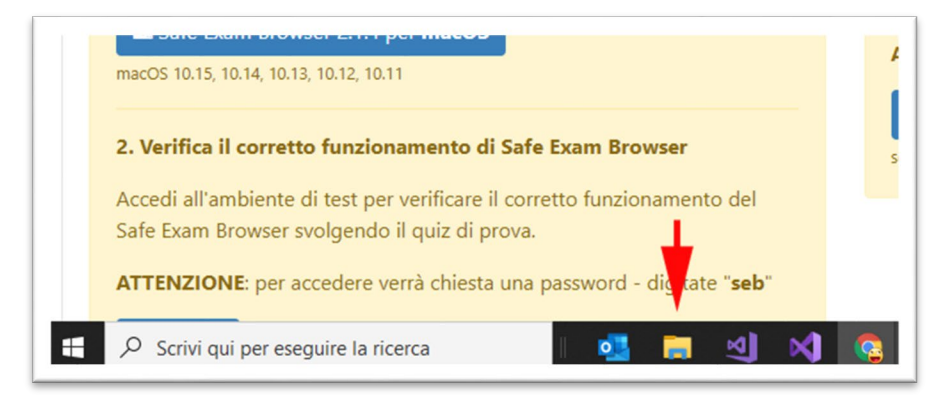

Nella finestra delle risorse del computer seleziona "Questo PC" e accedi al disco C: del tuo computer:

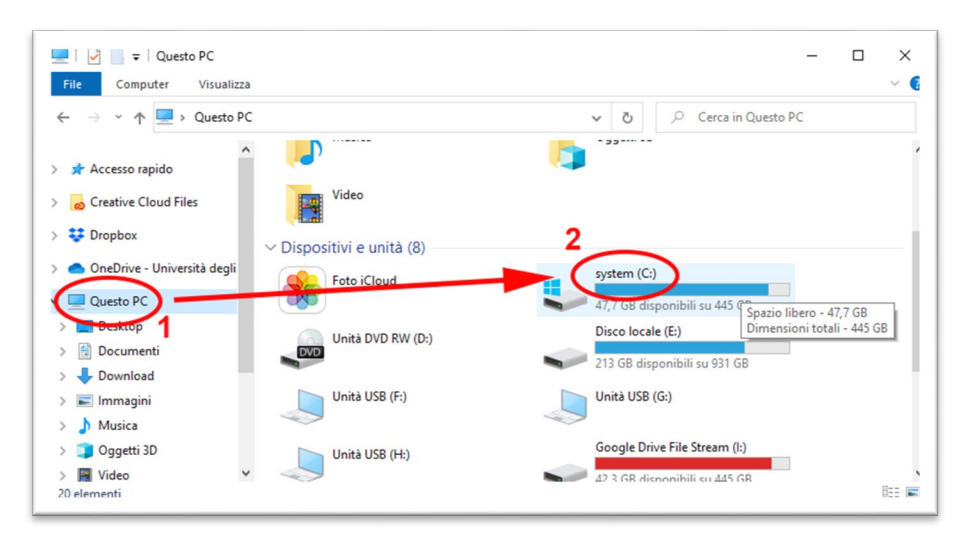

Individua e accedi alla cartella "Programmi (x86)":

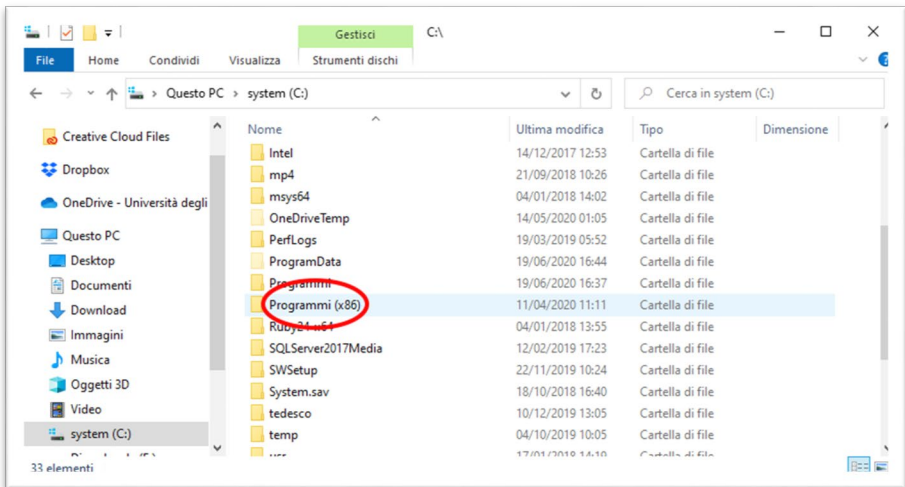

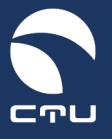

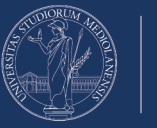

Elimina la cartella "SafeExamBrowser":

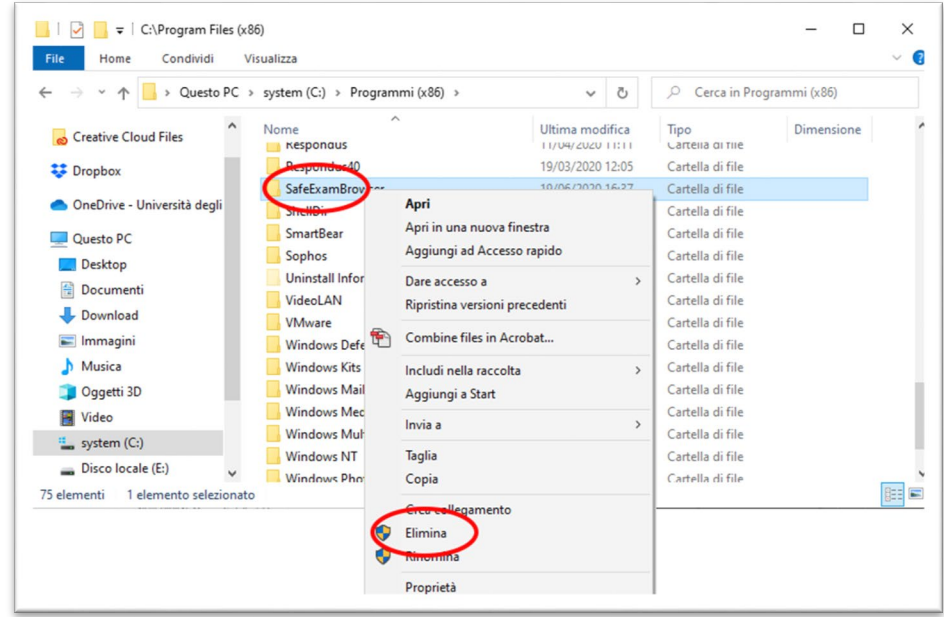

#### **Punto 4. Reinstalla il Safe Exam Browser**

Torna alla piattaforma EsamiMoodle [\(https://esamimoodle.unimi.it\)](https://esamimoodle.unimi.it/), accedi alla sezione "Esami con Safe Exam Browser", scarica nuovamente il SafeExamBrowser e reinstallalo:

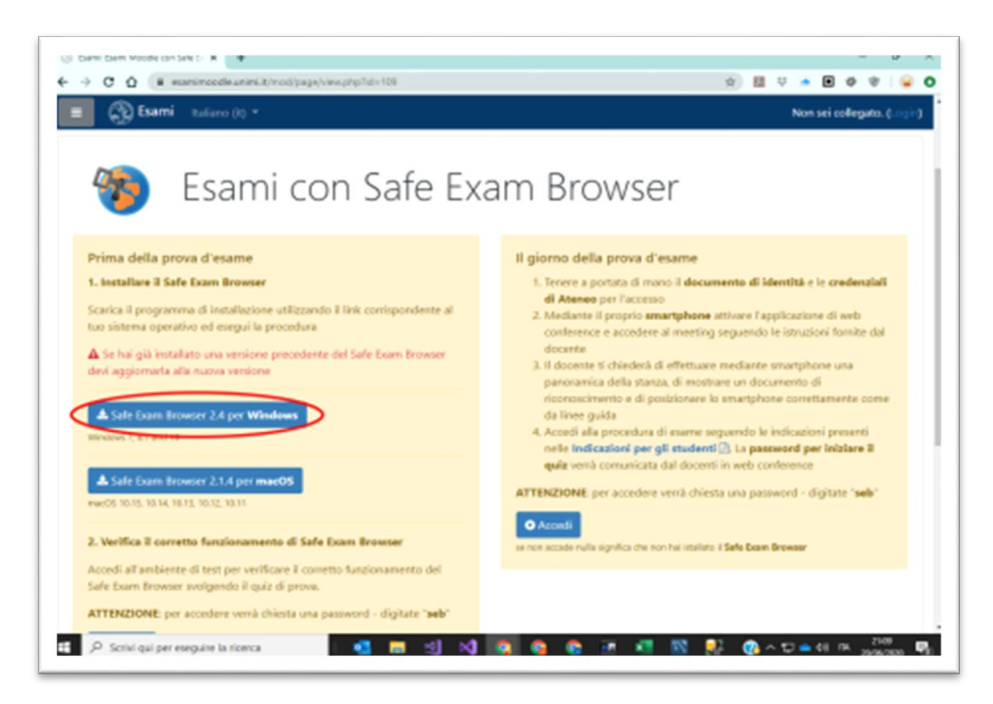

Al termine dell'installazione NON fare nuovamente la "Verifica" ma utilizza il pulsante "Accedi" per tornare all'esame.

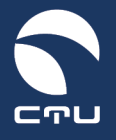

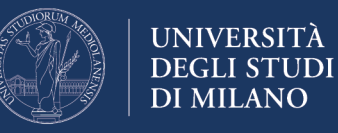

# **Versione Windows 7**

Segui la seguente procedura per reinstallare il SafeExamBrowser sul tuo computer

**IMPORTANTE. Lo svolgimento di questa procedura NON incide sul tempo a disposizione per lo svolgimento dell'esame: il timer dell'esame viene avviato nel momento in cui riesci ad entrare nel quiz!**

#### **Punto 1. Uscire dal Safe Exam Browser**

Se sei ancora dentro il Safe Exam Browser esci utilizzando il pulsante di chiusura in basso a destra

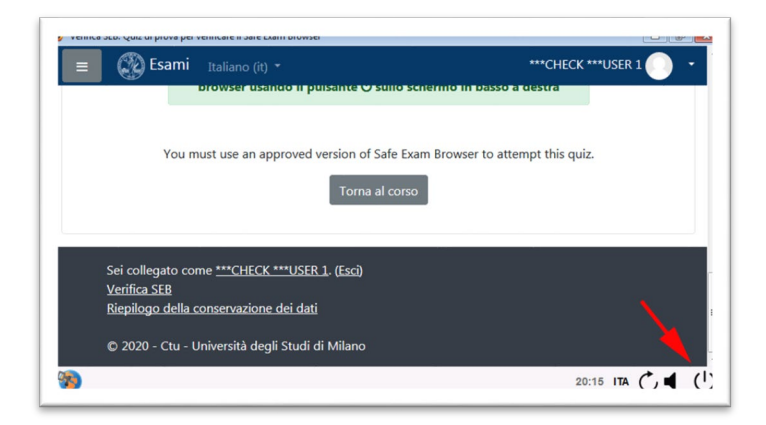

## **Punto 2. Disinstallare Safe Exam Browser**

Attraverso il menu di Windows che trovi in basso a sinistra dello schermo:

Clicca sul il menu di Windows che trovi in basso a sinistra dello schermo e accedi alle impostazioni del computer mediante il "Pannello di Controllo"

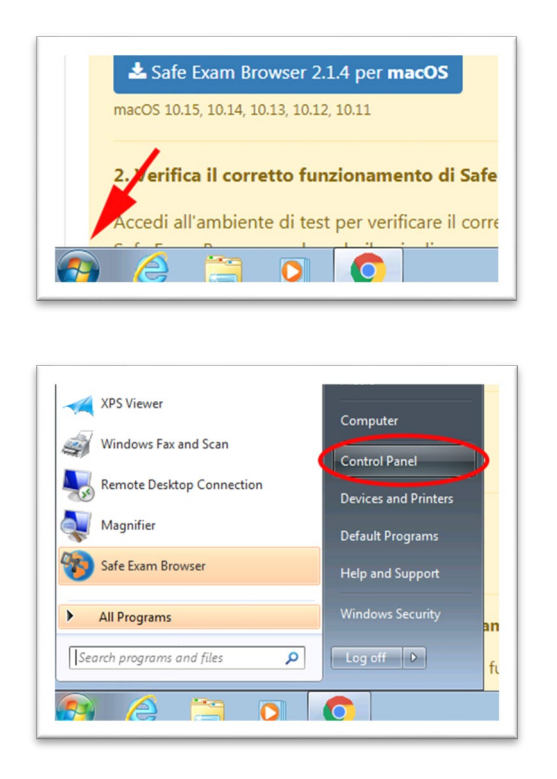

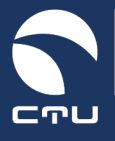

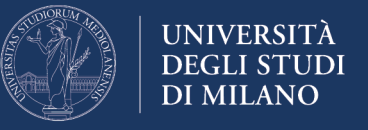

Cerca e seleziona la sezione "Disinstalla un programma" delle impostazioni:

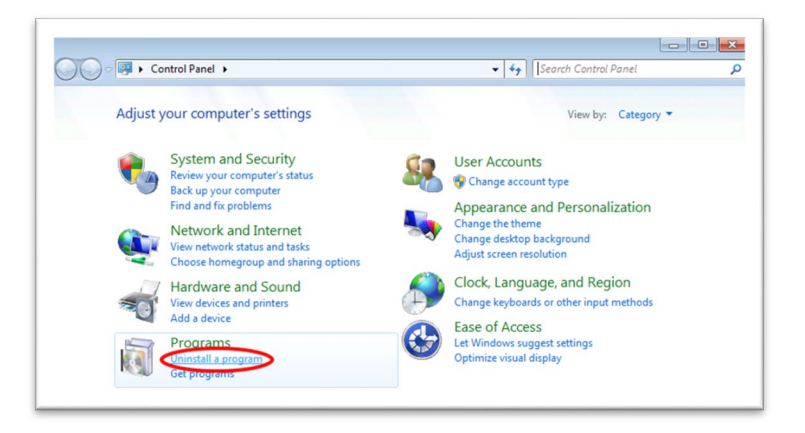

Scorri l'elenco delle applicazioni installate sino a trovare il Safe Exam Browser:

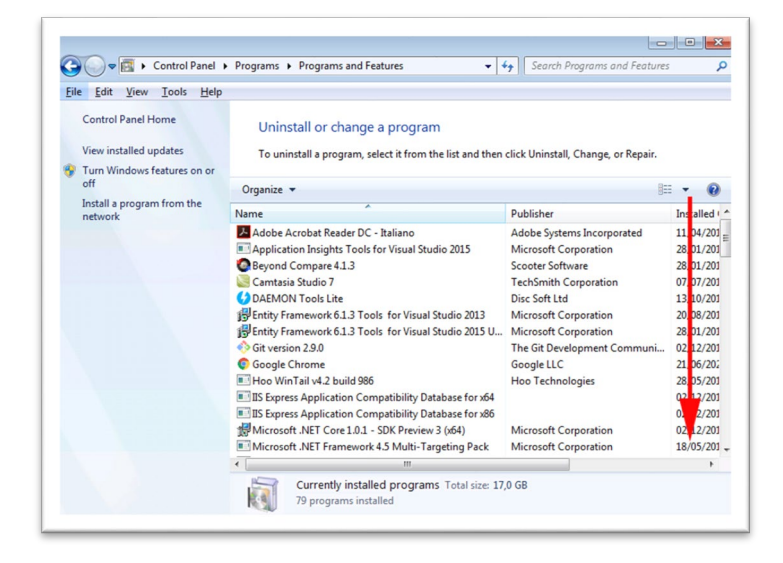

Clicca sull'applicazione Safe Exam Browser e premi sul pulsante "Disinstalla":

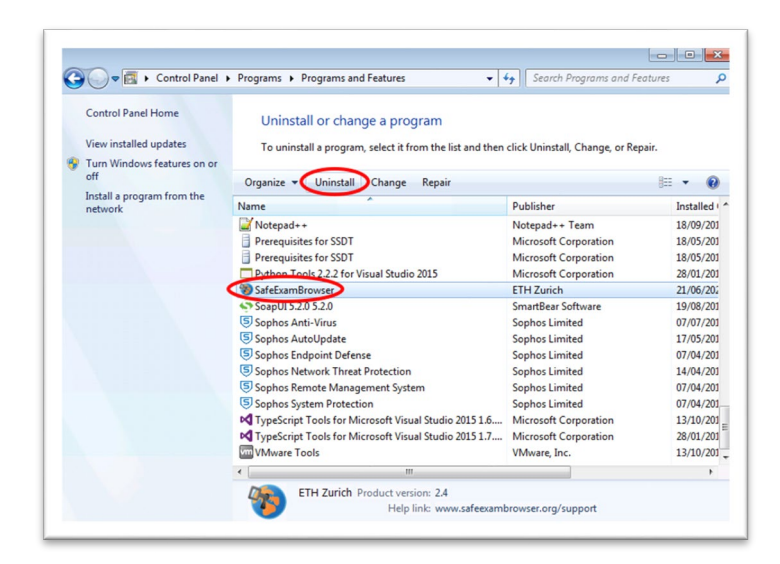

Segui le istruzioni per la disinstallazione del browser SEB

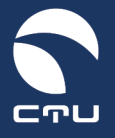

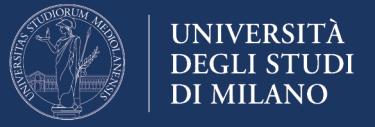

#### **Punto 3. Cancellare la cartella c:\Programmi (x86)\SafeExamBrowser**

A disinstallazione terminata, accedi alle risorse del computer con l'icona "Esplora File" che trovi nella barra di Windows

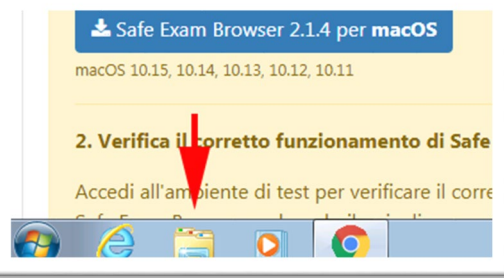

Nella finestra delle risorse del computer seleziona prima "Computer" e accedi al disco C: del tuo computer:

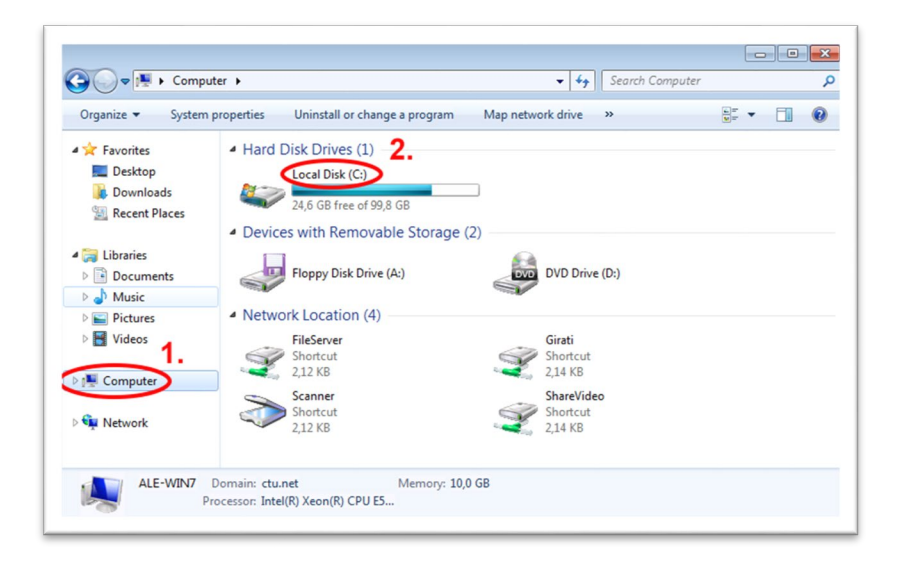

Individua e accedi alla cartella "Programmi (x86):

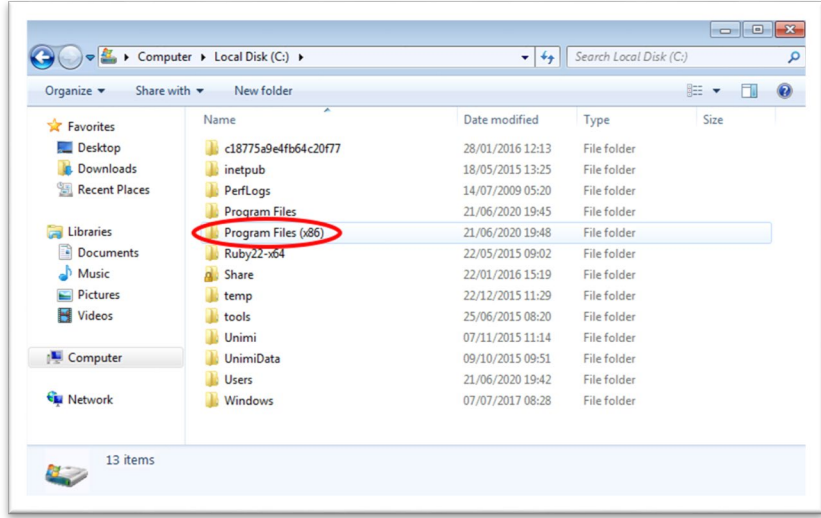

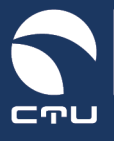

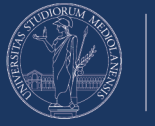

Elimina la cartella "SafeExamBrowser":

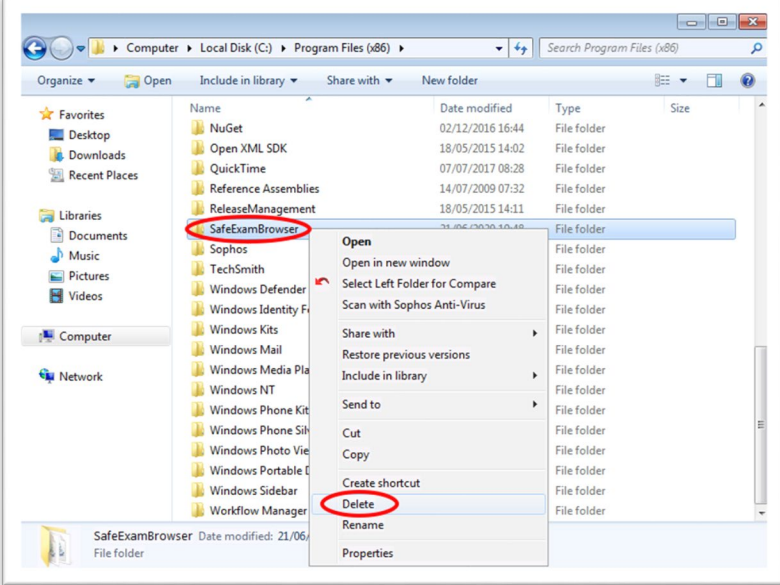

#### **Punto 4. Reinstalla il Safe Exam Browser**

Torna alla piattaforma EsamiMoodle [\(https://esamimoodle.unimi.it\)](https://esamimoodle.unimi.it/), accedi alla sezione "Esami con Safe Exam Browser", scarica nuovamente il SafeExamBrowser e reinstallalo

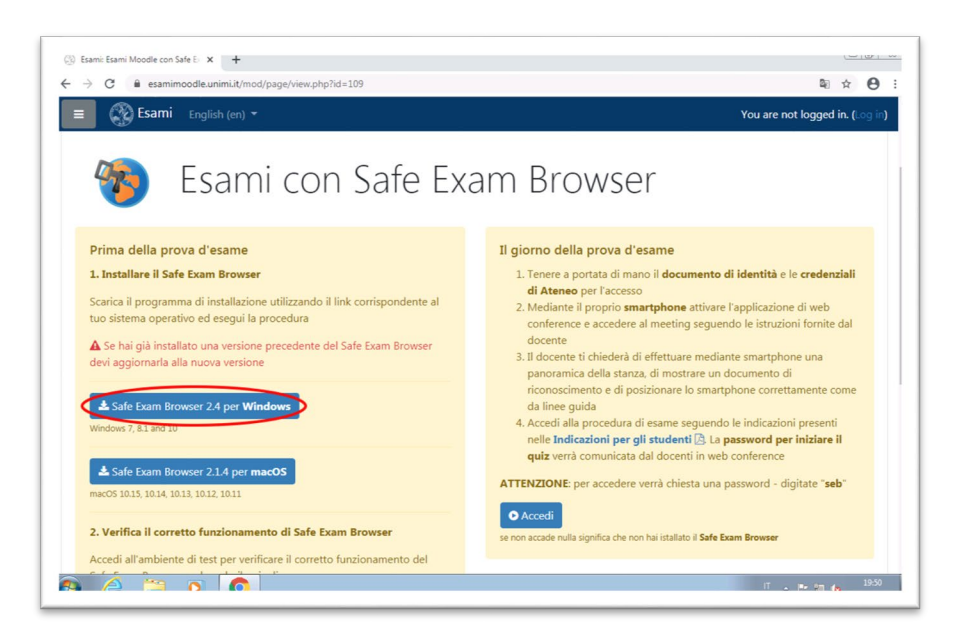

Al termine dell'installazione NON fare nuovamente la "Verifica" ma utilizza il pulsante "Accedi" per tornare all'esame.

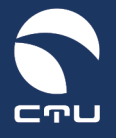

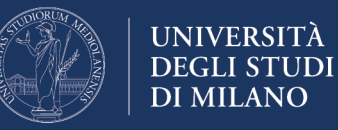

# **Versione MacOS**

Segui la seguente procedura per reinstallare il SafeExamBrowser sul tuo computer

**IMPORTANTE. Lo svolgimento di questa procedura NON incide sul tempo a disposizione per lo svolgimento dell'esame: il timer dell'esame viene avviato nel momento in cui riesci ad entrare nel quiz!**

#### **Punto 1. Uscire dal Safe Exam Browser**

Se sei ancora dentro il Safe Exam Browser esci utilizzando il pulsante di chiusura in basso a destra

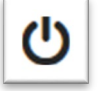

**Quit Safe Exam Browser**

#### **Punto 2. Disinstallare Safe Exam Browser**

Accedi al Finder utilizzando l'apposita icona presente nel Dock

Finder **SO & SO O 4 + 0 4** L B d X + 0 B T

Seleziona sulla parte sinistra della finestra la voce Applicazioni e scorri l'elenco cercando l'applicazione SafeExamBrowser

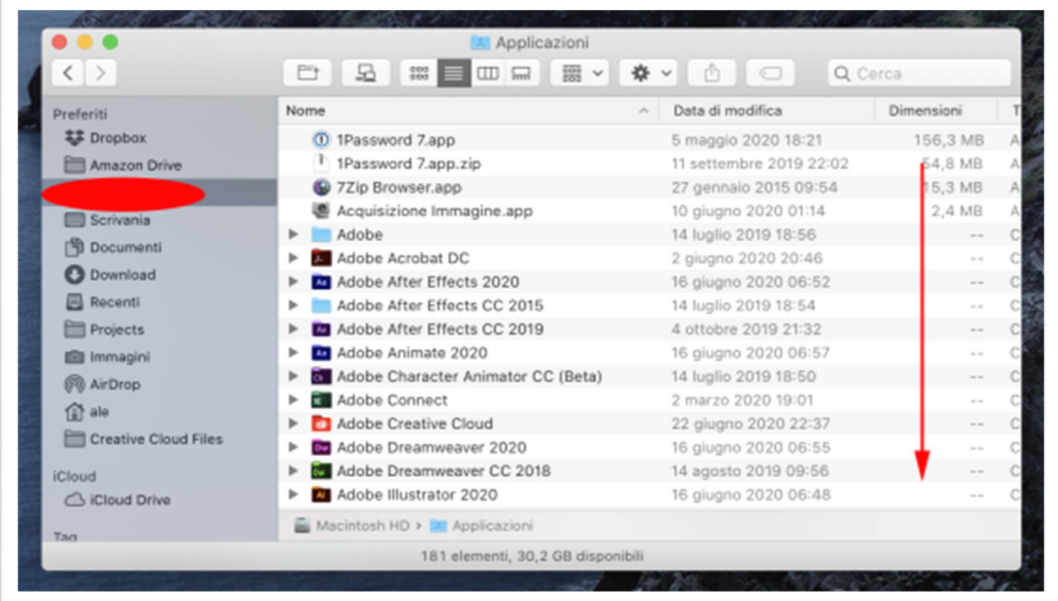

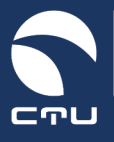

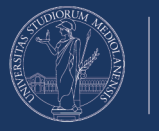

Sposta nel cestino l'applicazione SafeExamBrowser

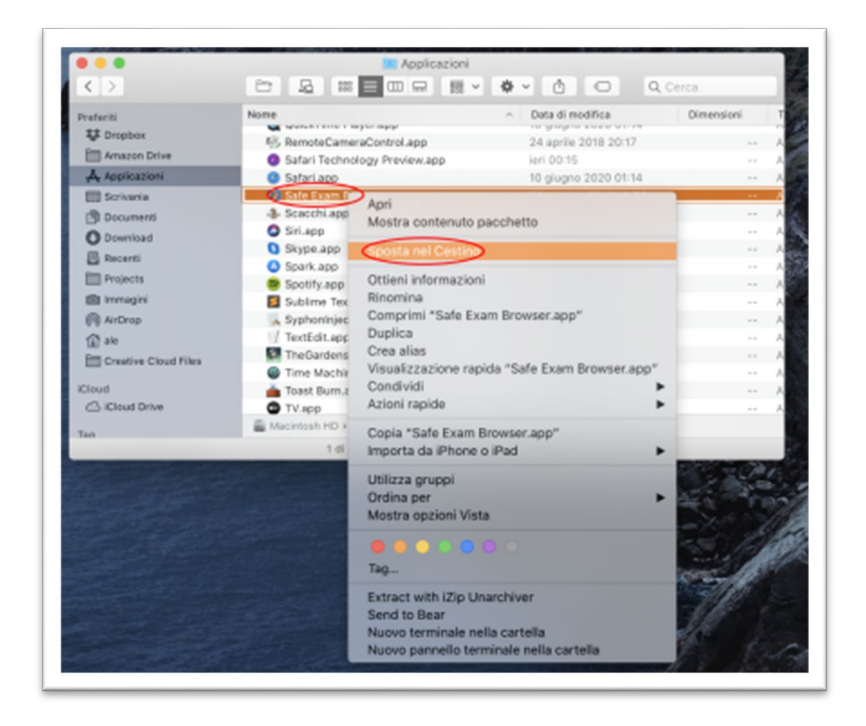

## **Punto 3. Reinstalla il Safe Exam Browser**

Torna alla piattaforma EsamiMoodle [\(https://esamimoodle.unimi.it\)](https://esamimoodle.unimi.it/), accedi alla sezione "Esami con Safe Exam Browser", scarica nuovamente il SafeExamBrowser e reinstallalo

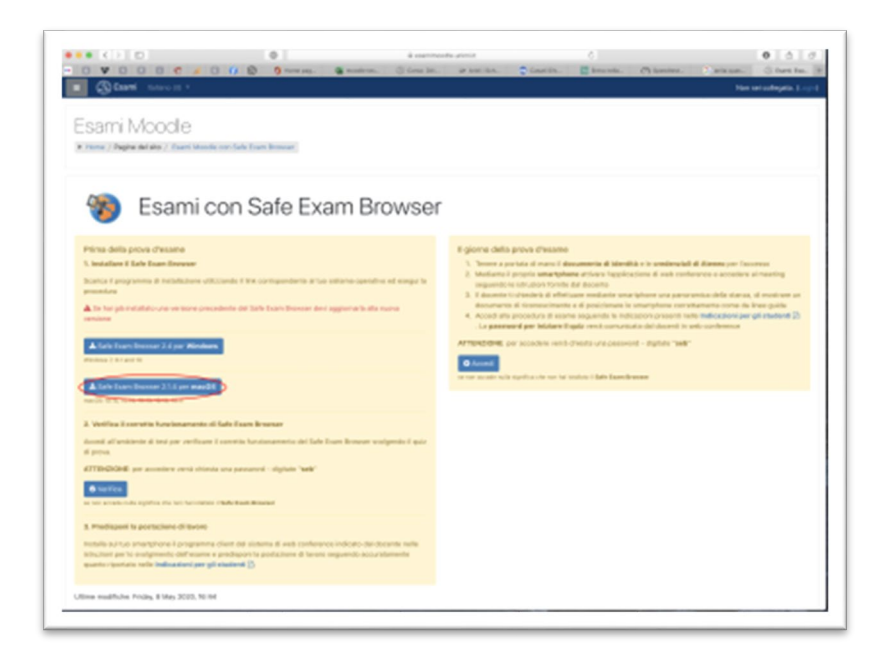

Al termine dell'installazione NON fare nuovamente la "Verifica" ma utilizza il pulsante "Accedi" per tornare all'esame.